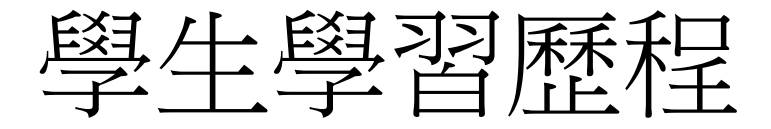

- 簽到、簽退
- 講義資料下載後,請學生留言已經下載
- 作業、問題、測驗均會MAIL通知,請保留 信件
- 問題、測驗可以使用GOOGLE表單,學生回 答的資料,會有時間標記。

## **Google Classroom**教師端

### 三個步驟快速建立 **Google Classroom**

<https://sites.google.com/gday.tw/resources/classroom>

## 打開Classroom

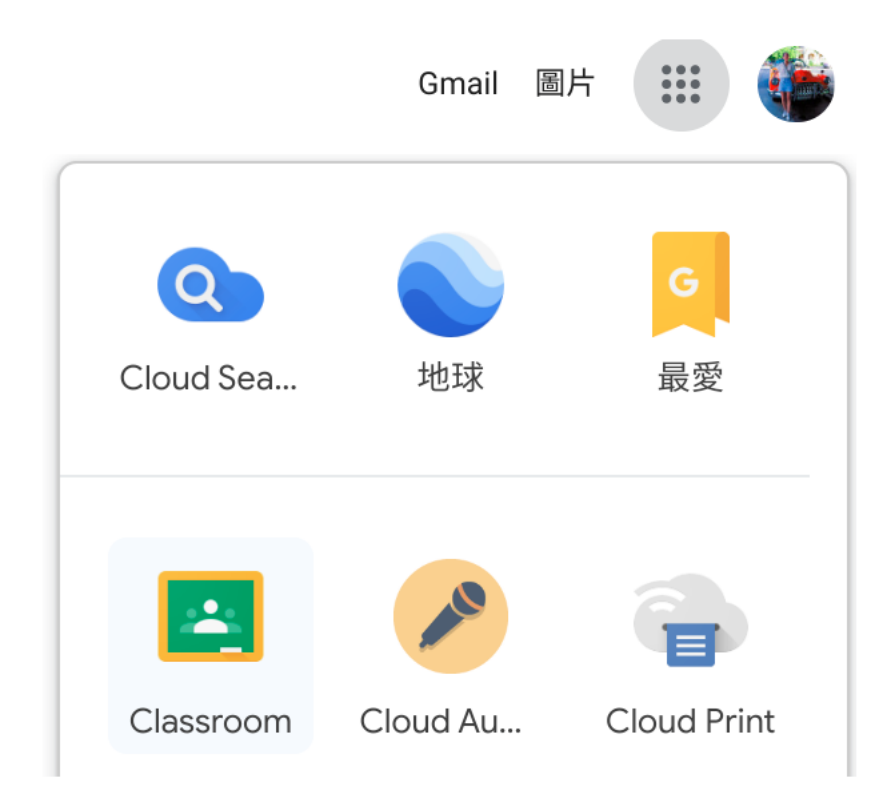

Classroom 毒找威利!

開啟 Chrome 瀏覽器, 在右上方的九宮格尋找 Classroom,

或者直接在網址列搜尋 classroom.google.com (連結)。

建立課程

• 進入GOOGLE CLASSROOM後

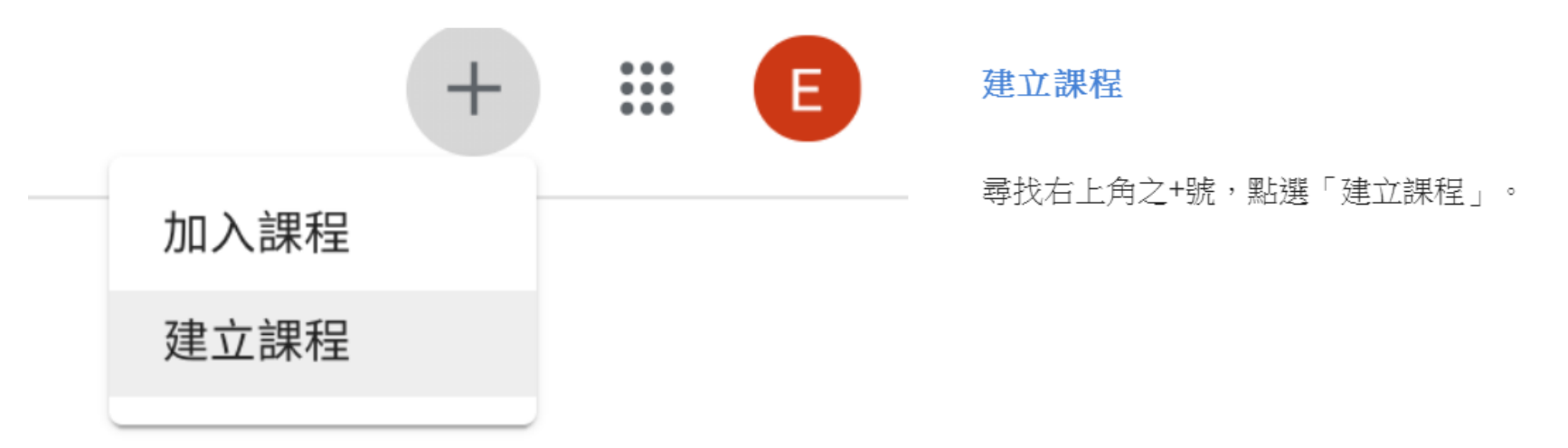

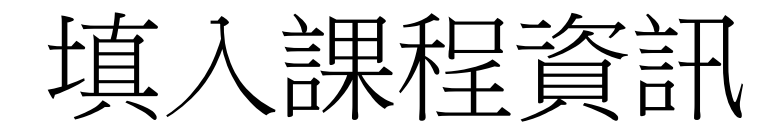

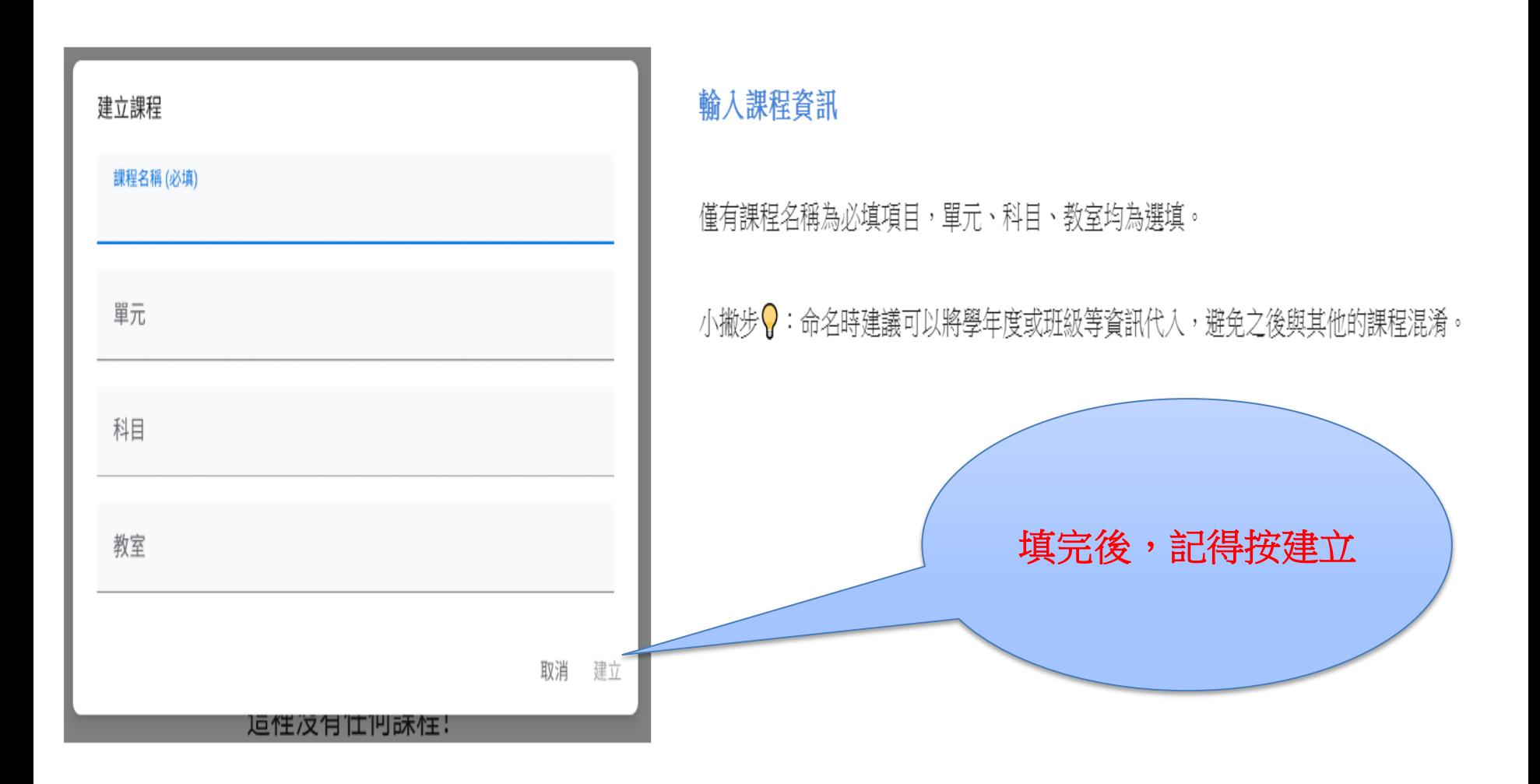

# 課程建立成功

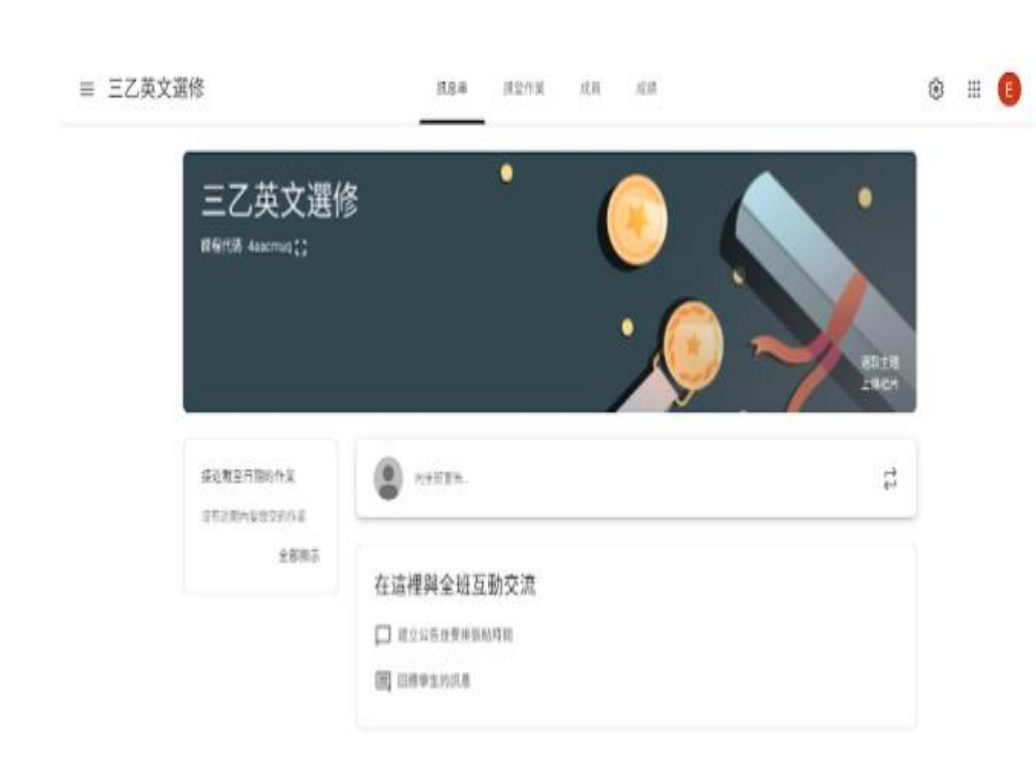

大功告成!

### 恭喜您成功建立好第一個 Classroom !

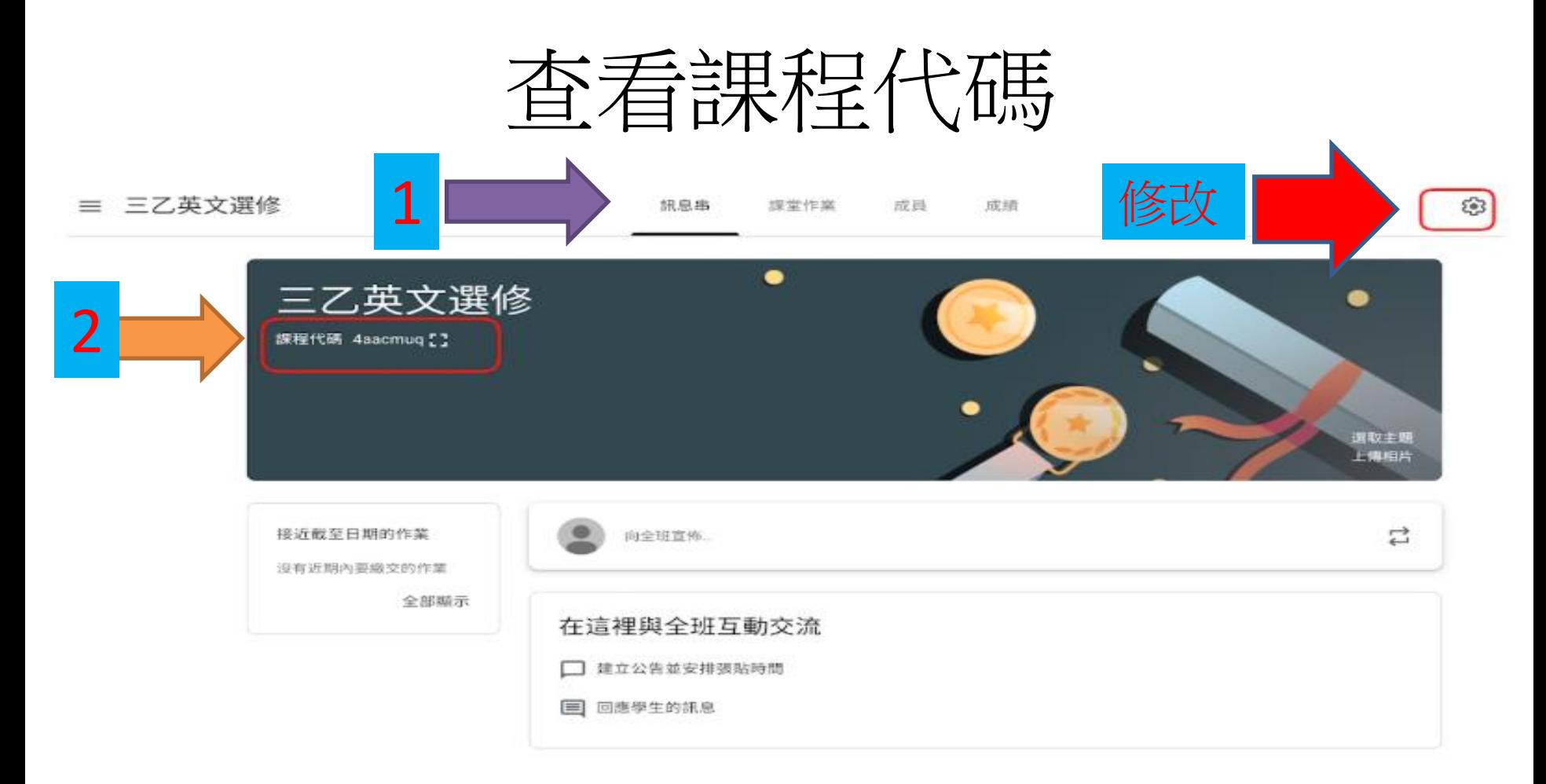

#### 顯示代碼

課程代碼是學生加入課程的方式,您可以在課程標題下看到本堂課的課程代 碼。若您覺得學生有可能容易分不清楚1及l、9及g,想要換其他組代碼的話, 可以點選右上角的齒輪以進行更新。

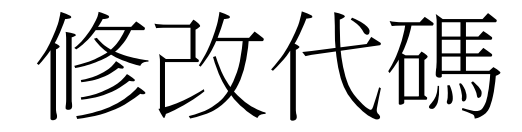

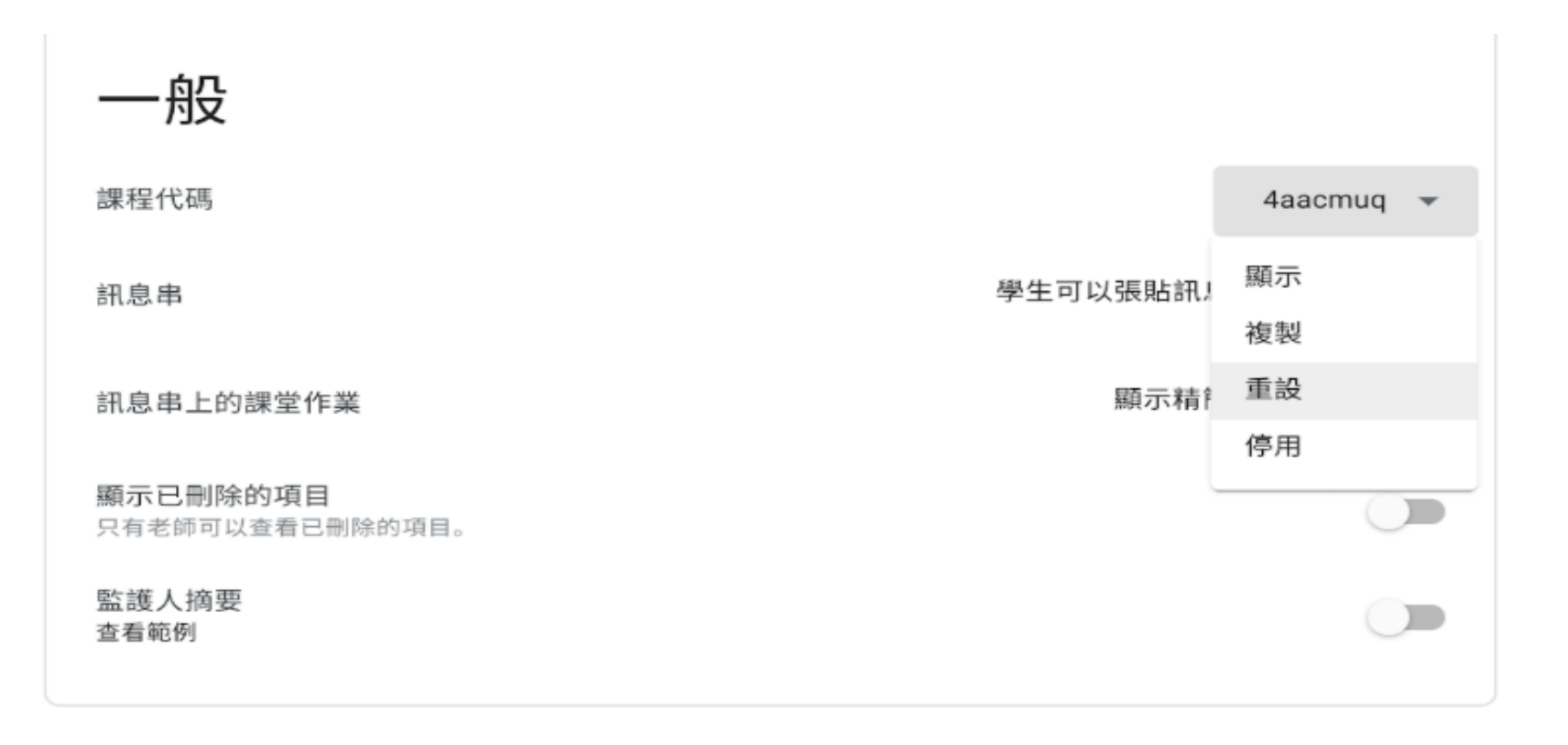

#### 重設代碼

點選右上角的齒輪後,您可以下滑頁面並點選重設,一路重設至您喜歡的代 碼。

# 訊息串設定

### 做完任何設定,請務必 點選由上角儲存一般 課程代碼 b2wvzko 學生可以張貼訊息及留言 訊息串 學生只能留言 訊息串上的課堂作業 只有老師可以張貼訊息或留言 顯示已刪除的項目 只有老師可以查看已刪除的項目。 監護人摘要 杳看範例 訊息串可以當作學生簽到使用,用以佐證學習歷程資料 請老師務必設定**---**學生只能留言,不能張貼,避免被洗版

### 課堂作業--通知設定

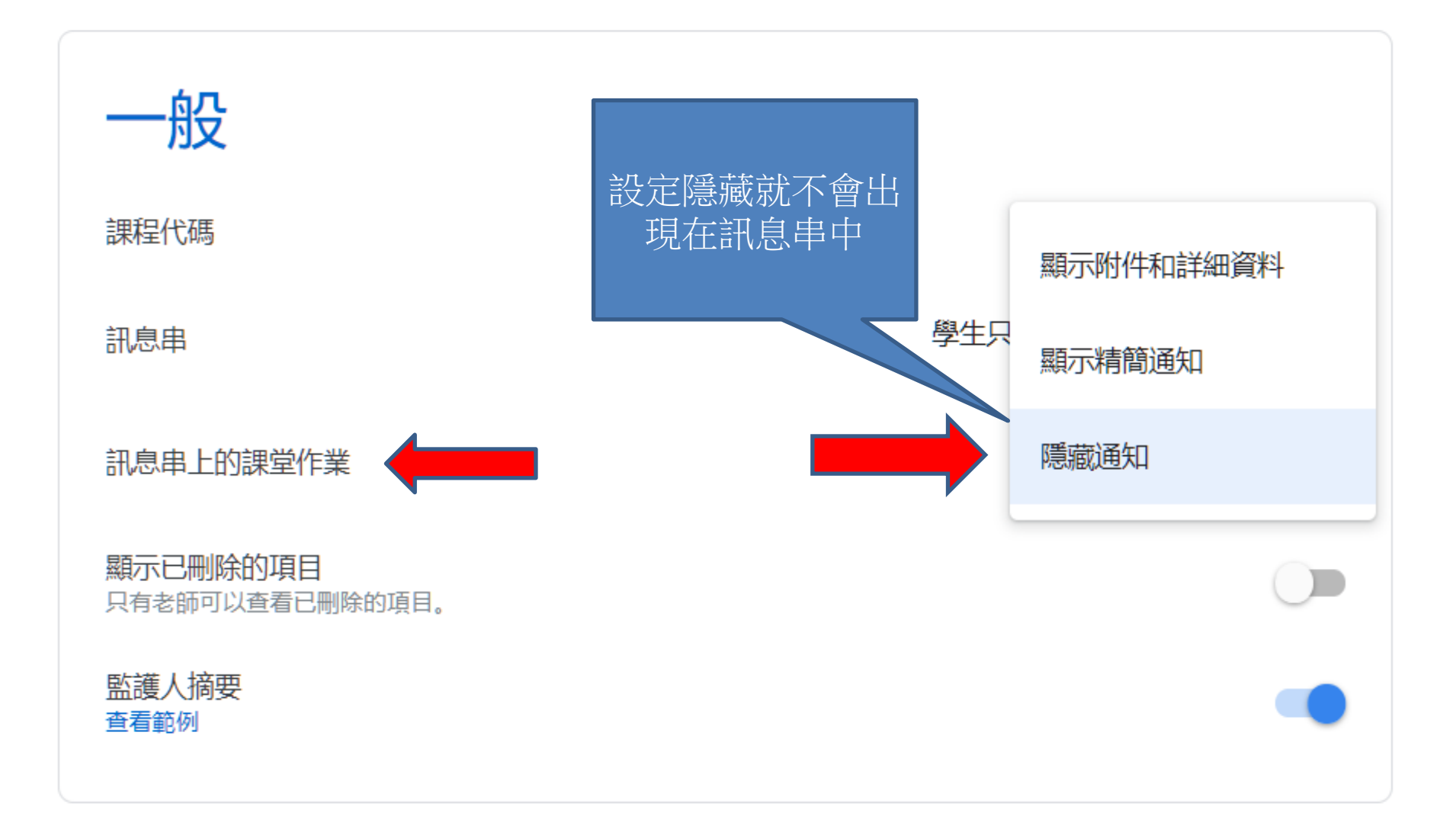

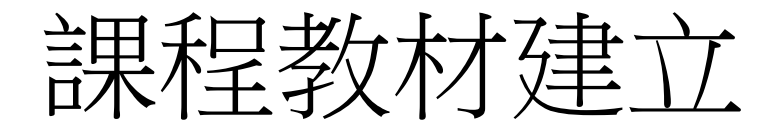

- 在準備開始使用 Classroom 以前, 您可能會 希望在內容放置一些教材或事先準備作業, 方便上課的時候派發,本章節的內容將會 教導使用者如何進行簡易的課堂準備!
- 在 Classroom 上方, 您可以看到四個分頁, 分別為「訊息串」、「課堂作業」、「成 員」、以及「成績」。
- 通常在準備內容時,最常使用到的便是 「訊息串」及「課堂作業」。

## 訊息串

- 訊息串的主要功用是用來「發佈公告」, 有點像是 Facebook 塗鴉牆, 根據時間先後 順序排列貼文。
- 小撇步?:建議可以先於訊息串簡單發佈 幾則指引訊息,讓學生初次加入 Classroom 時可以練習簡單的互動。
- 可以當作報到點名使用,要求學生在訊息 串下方留言。

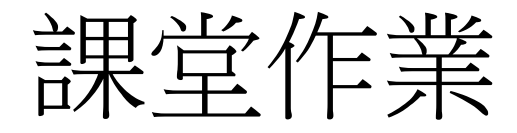

- 點選--+建立
- 可以建立的種類如右圖

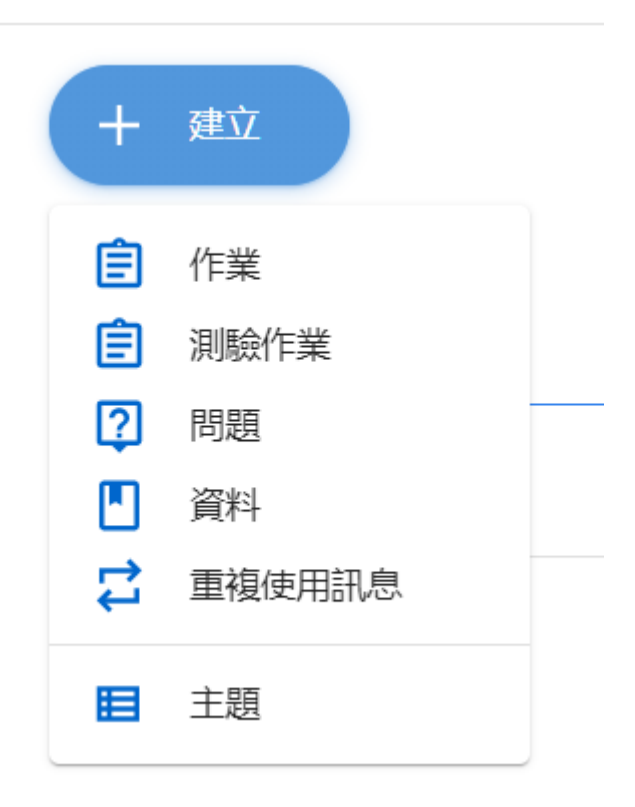

課堂作業—主題

• 使用主題將單元或者行政事項進行簡略的 分類,如此一來,在需要特定資料時可以 更快的透過左側的主題找到!

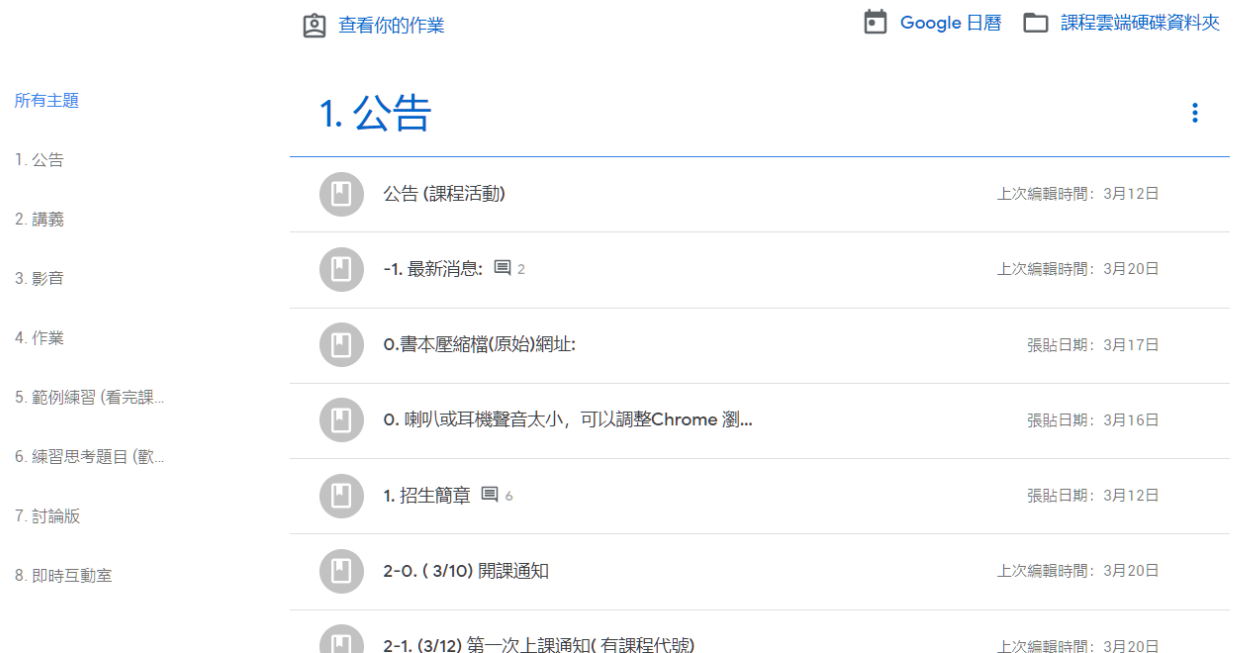

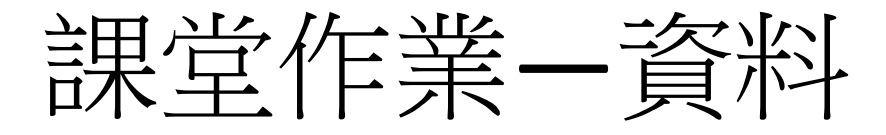

• 老師要給學生的講義,請選此項目

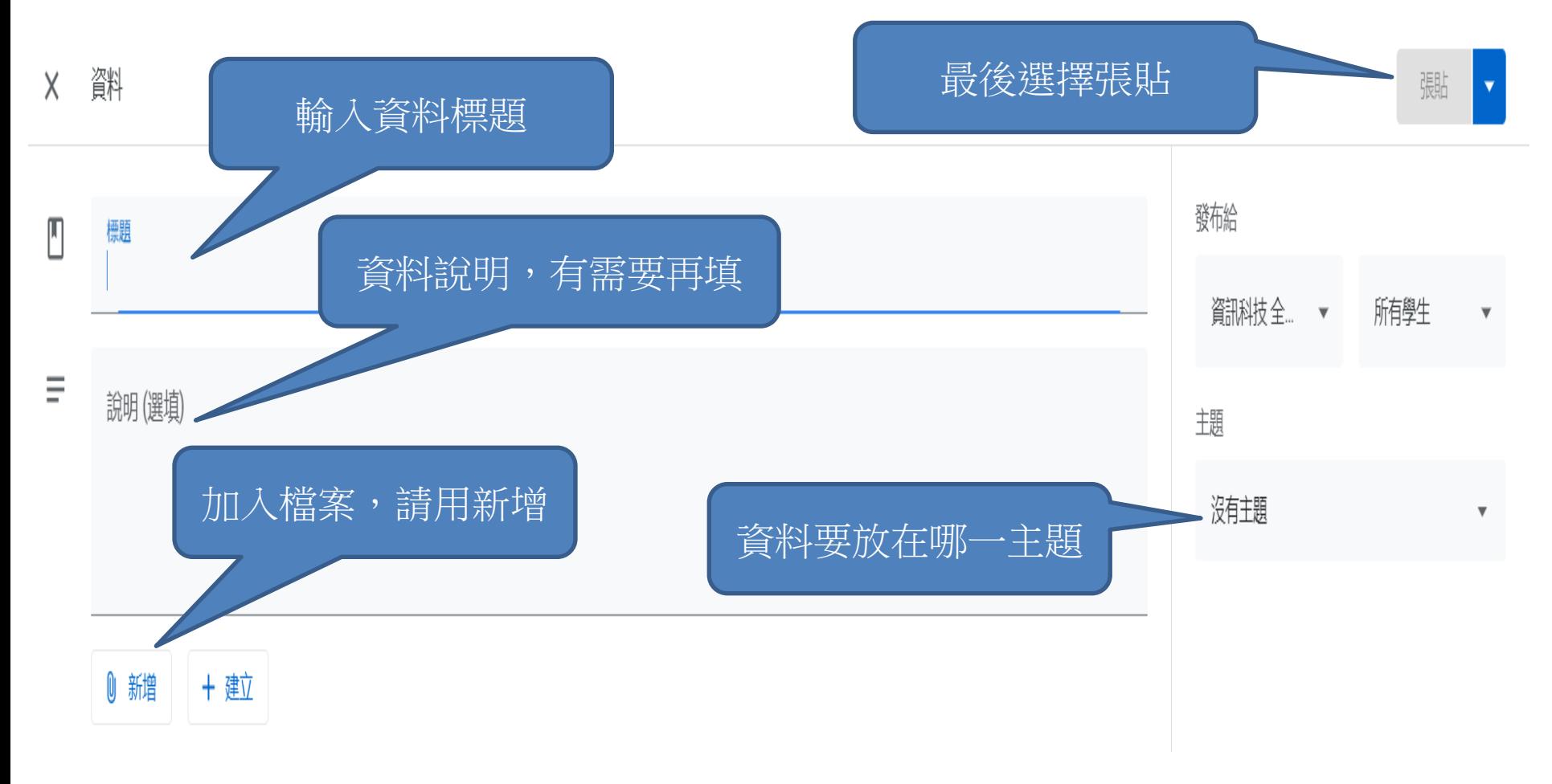

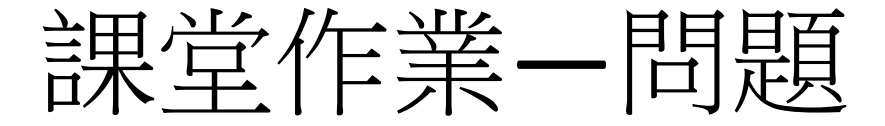

#### 選擇題(適合單選題)

中老師設計多個選項,供學生來選擇。

小撇步?:若需要多個問題,建議可以使用Google表單!

#### 簡答題 (適合開放性問題)

想要了解學生的想法?那麼就使用簡答題的格式吧!

小撇步?:開起「學生可以互相回覆」的按鈕,讓答題完的學生可以看到彼此的答案,互相 回覆想法!

課堂作業一作業

#### 截止日期

設定作業截止期限,遲交、缺交,一眼瞬間!

#### 作業發放,三種方式!

- 學生可以杳看檔案:學生僅能檢視您附上的檔案
- 學生可以編輯檔案:學生得共同編輯您附上的檔案
- 為每位學生建立副本:所有學生都會獲得自己一份作業!

#### 設定發放時間

- 儲存草稿:先存起來,教到滴合的進度再發布作業!
- 立即發送:適合想要上到哪裡,發到哪裡的朋友!
- 安排時間:時間一到,自動發布!

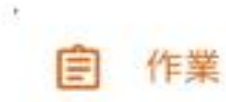

9

發布給 Demo Room → 所有學生 →

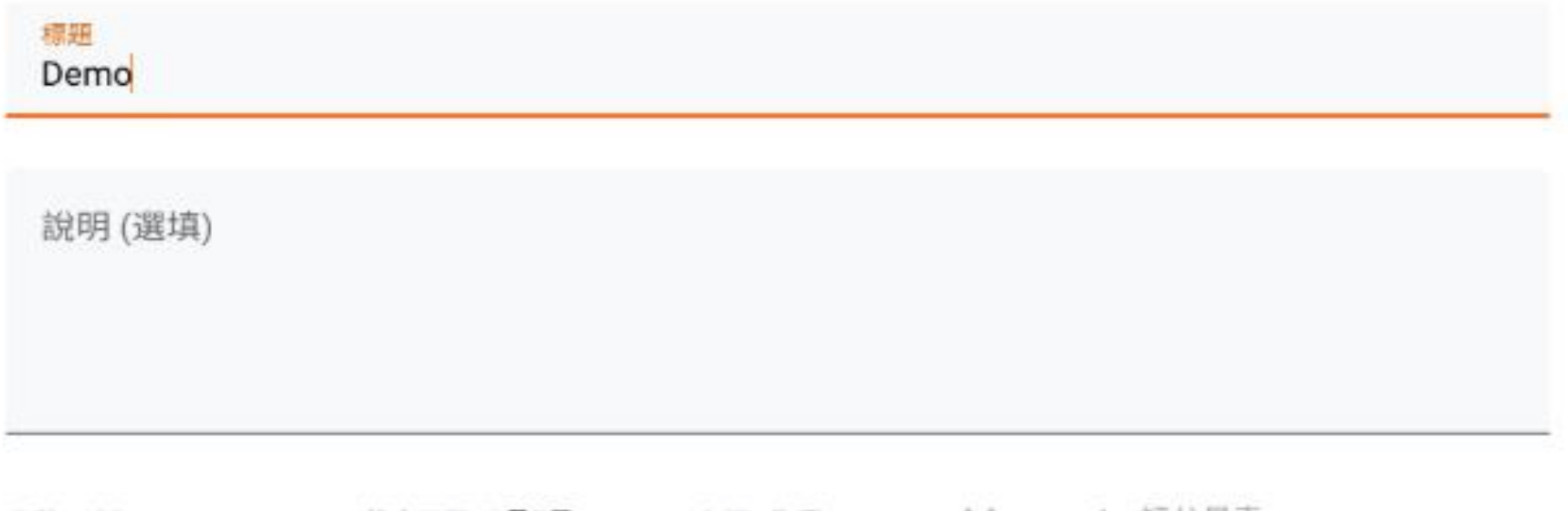

截止日期 2月7日 → + 評分量表 分數 100 主題 作業  $\times$  $\overline{\phantom{a}}$ 

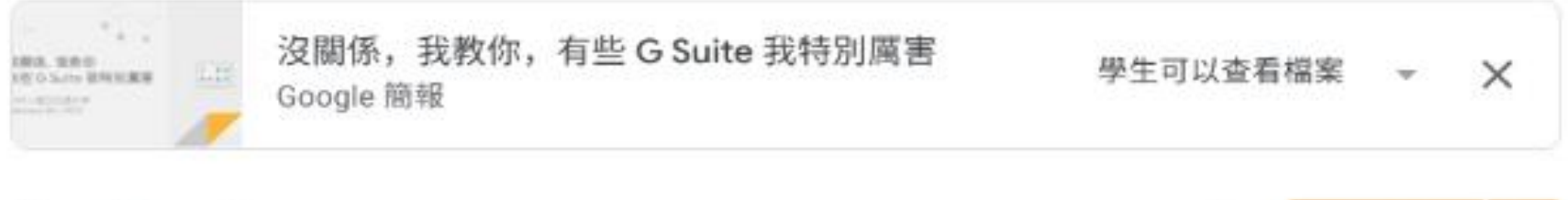

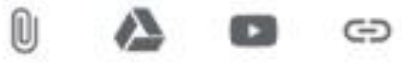

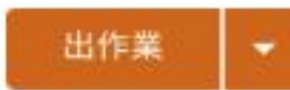

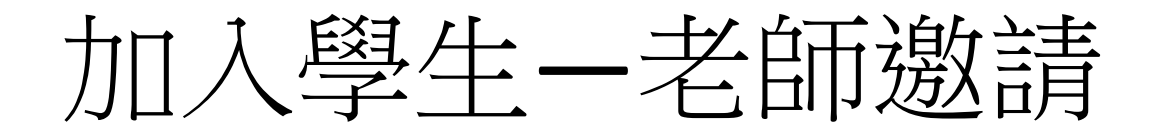

- 好處:群組有做好,批次邀請快
- 壞處:調皮的學生點選拒絕加入
- \*註:若使用該方法,學生將會在信箱中收 到老師的課程邀請函, 需待學生確認邀請 後始得加入課堂,故學生是有機會拒絕進 入課堂。

加入學生—老師邀請

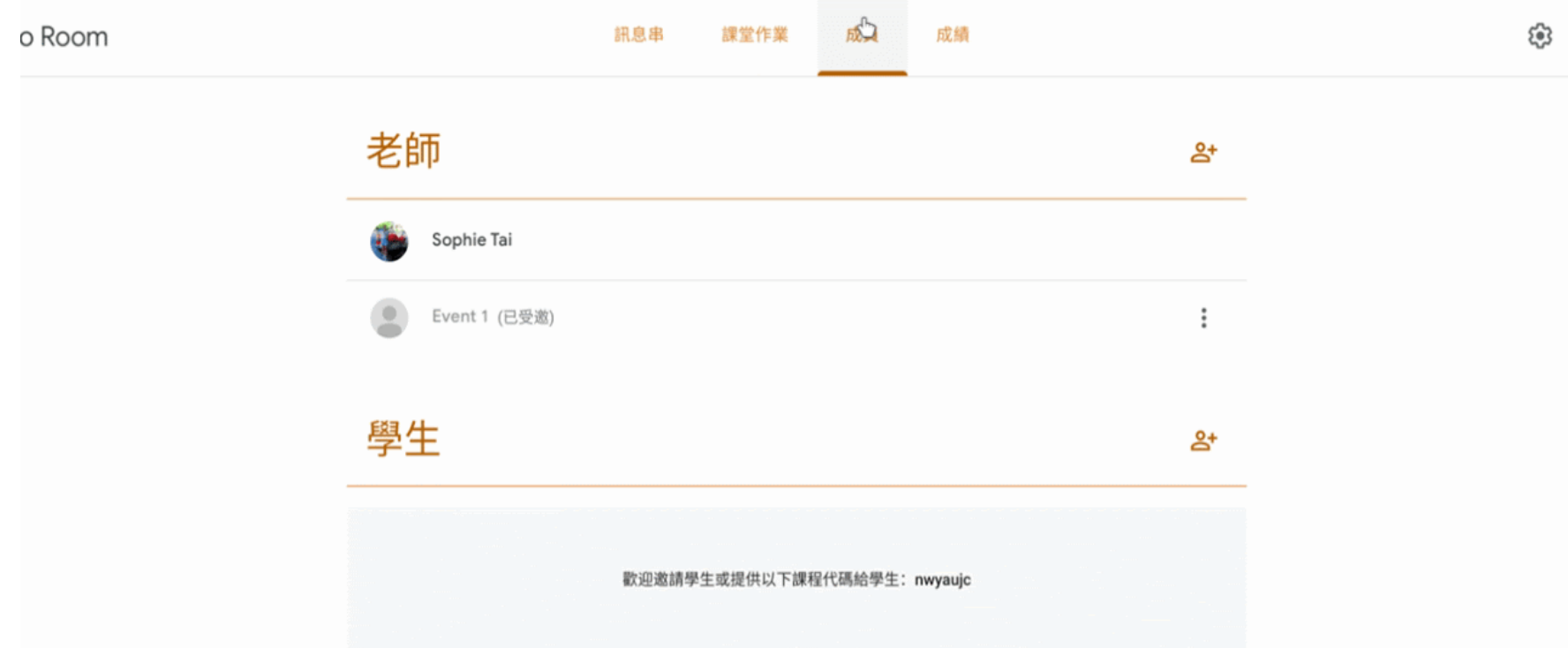

×

加入學生—學生輸入代碼

- 好處:學生直接加入教室,老師不費力
- 壞處:加入時間較長
- \*註:此種方法看起來雖然較麻煩,只要在 第一堂課時請學生花三分鐘輸入後便可一 勞永逸。

### 加入學生一學生輸入代碼

 $\, +$ 

#### gle Classroom

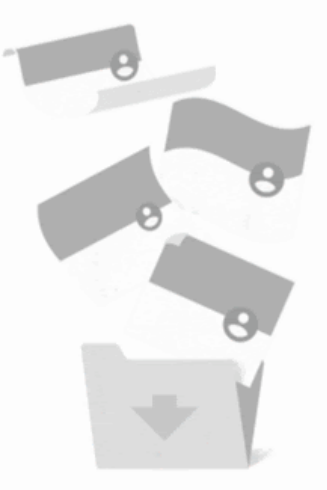

#### 這裡沒有任何課程!

你的所有課程都已封存。 如要查看你的課程,請在 Classroom 選單中選取 [封存的課程]。

加入共備老師

• 同一課程最多20位老師

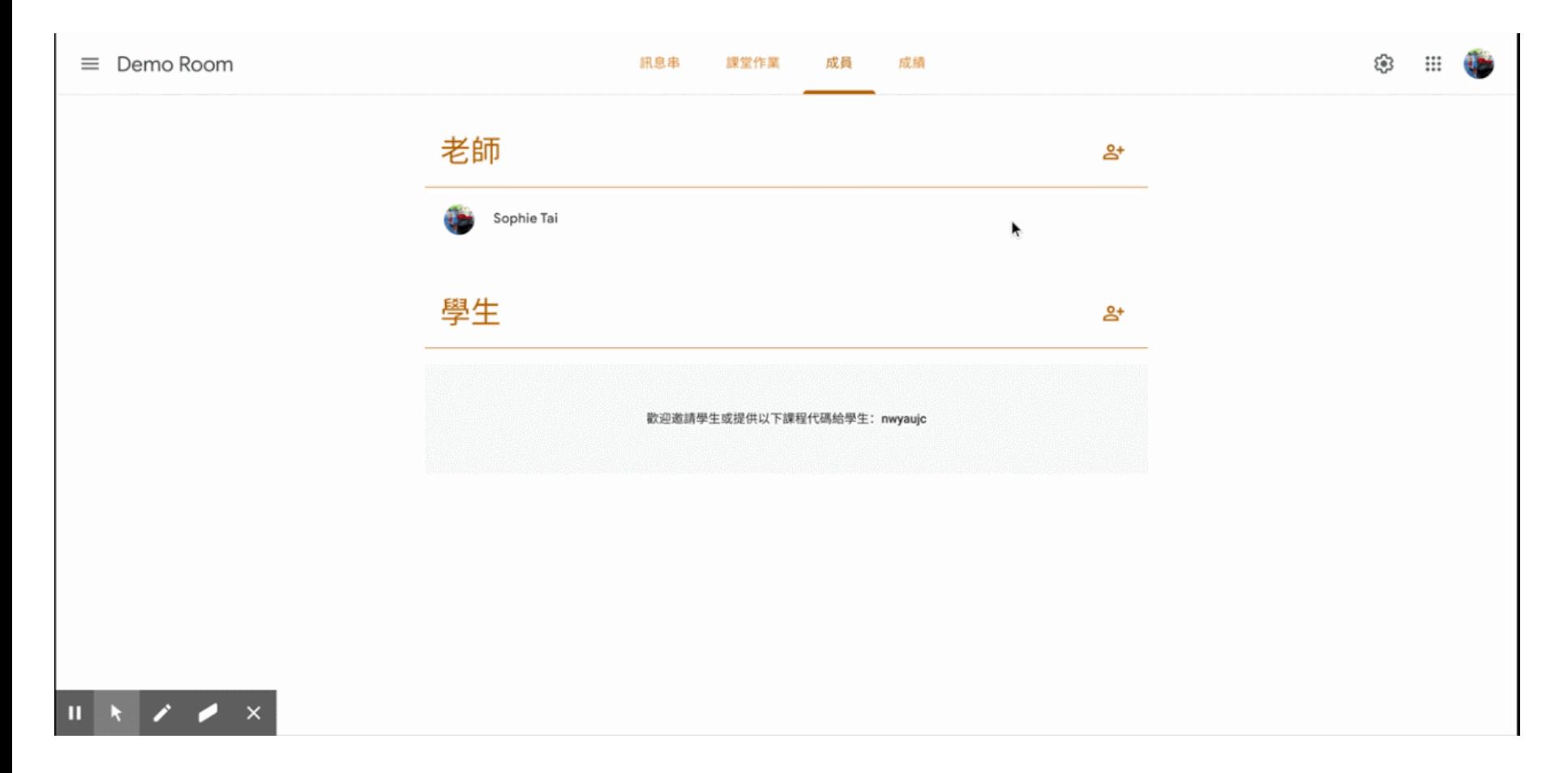

批改回饋

• 進入課堂作業,可以看到每一個作業、問 題的及時繳交情形

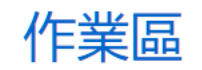

作業區

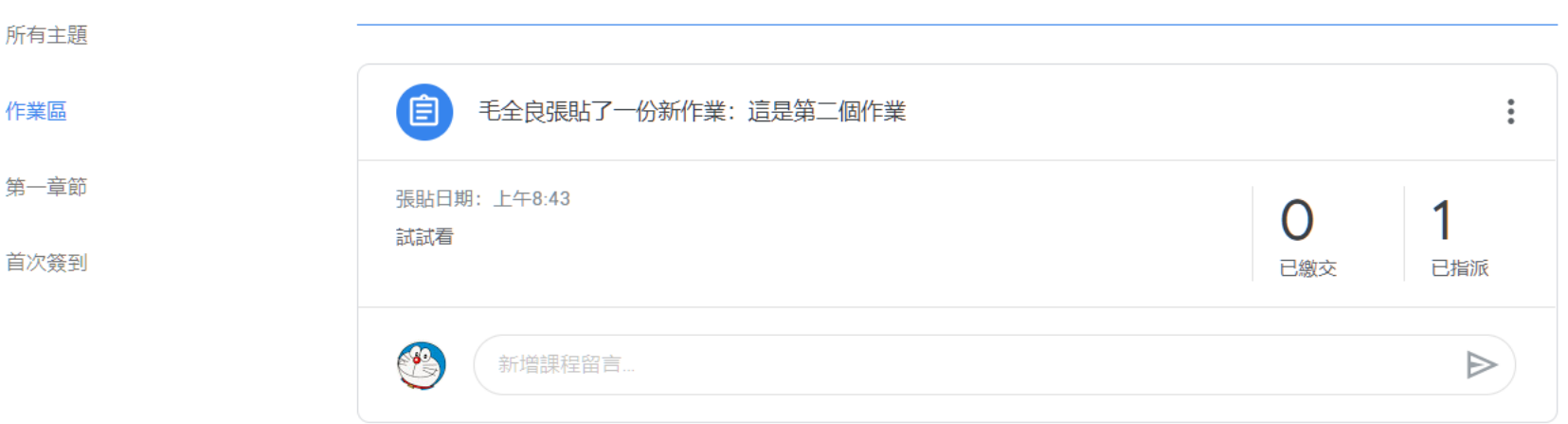

i

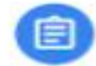

#### 無截止日期

**SUILE SCRIPTION - LOCATIC - LANSING SAID** 21 19 4 2010年一些国家。 经日本市场编译文与中国商业、日本省级上的市 **MR. FRIDADEDS (MATTER, THE RR. BARRAT . II** 已做交 已指派 已評分 在这里也在事实是一定还是学生的意义。这就什么了也是: 1. 301-9120, 2010 to 110-512-97030, 110-52-970-020-5200, 120-5 **BOL -**1. WILL-4. GRAVIN STR (1969) 3 **CORNER** 「「ない場合」 連攻連帯の検索・連絡支 ? RSSM やし抜金 ? RS 5/section - 有限項目認識の専用店は3項目。 的名称, 清洁体化上下事项处 有项 (map)实图(climate), 并存审查案 在国家编辑中国人, 原可编注。

### 缴交狀況一目了然

- 已指派:學生尚未繳交作業。
- 已繳交:學生已繳交,老師尚未批改之作業。
- 已評分:學生已繳交,老師已批改完成將評語與分數發還。

### • 點選統計數字,進一步了解繳交細節

• 左側分數依照繳交狀況進行排列,方便老 師打分數。

查看作業

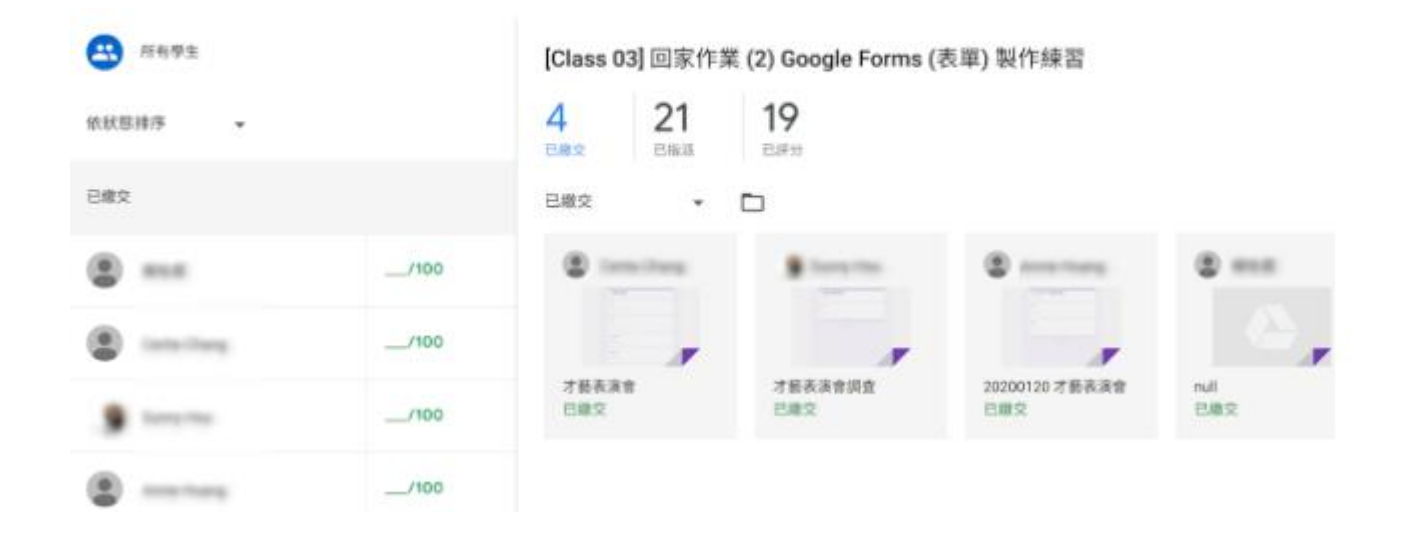

作業批改

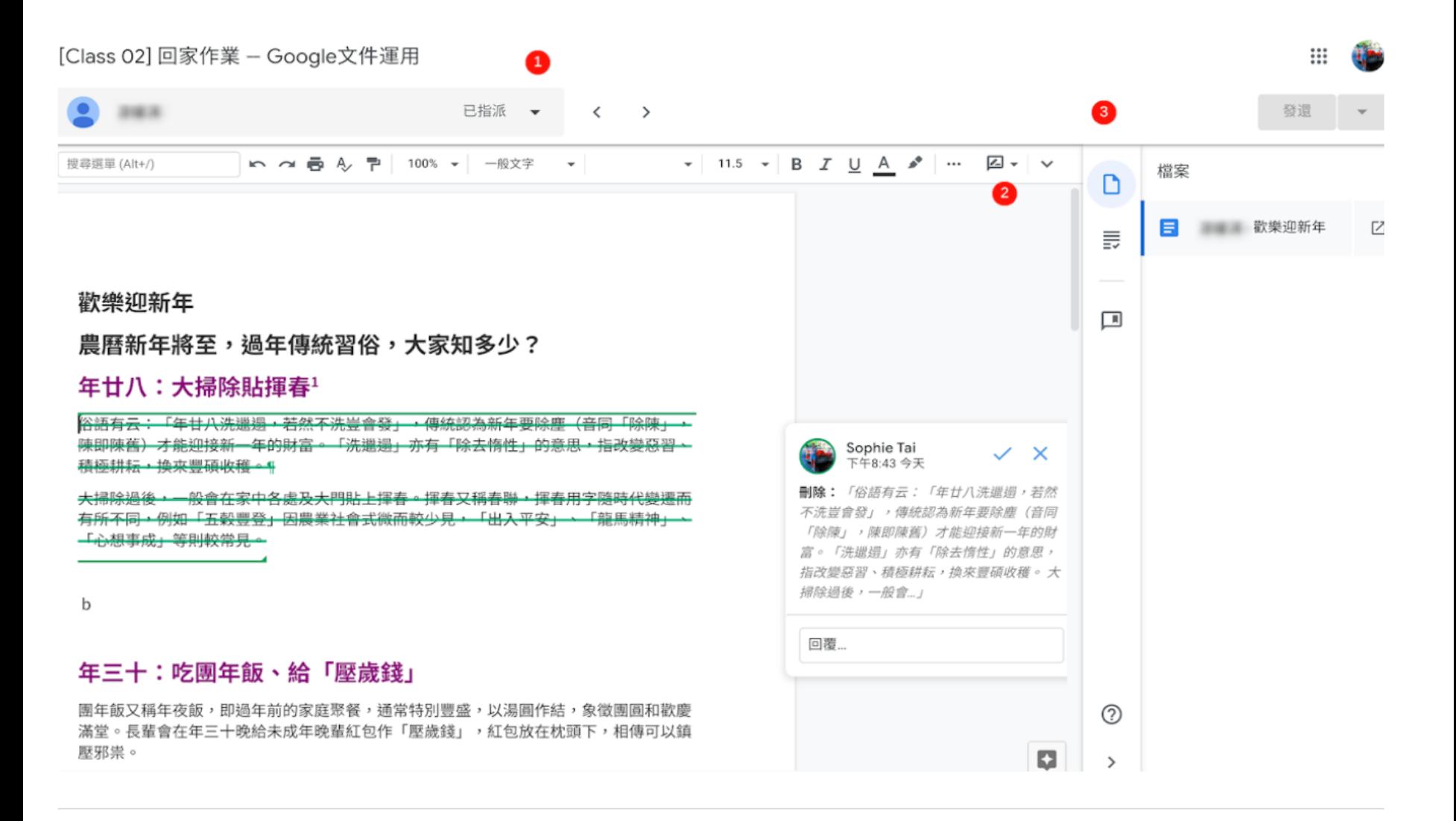

## 批改的工具面板

#### 右側工具列面板

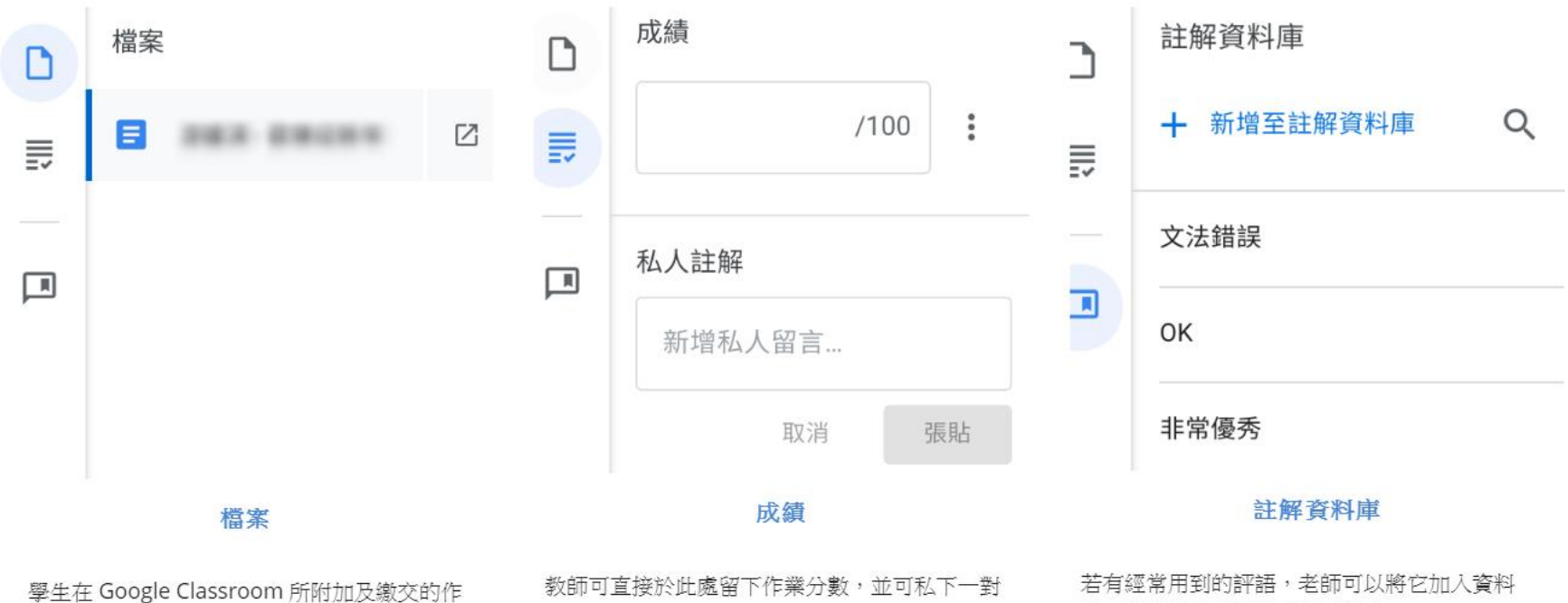

業,將會完整歸納在此處,老師可以在此處快速 切換檔案

一給予學生評論。

庫,批改時輸入關鍵字即可帶入。

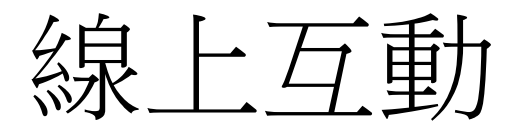

- [https://tlk.io](https://tlk.io/)
- 如果老師需要即時線上互動,可以使用上 方免費的平台
- 請特別注意:
- 1. 這個平台,只要知道網址者,均可以看到
- 2. 只要使用者登出或畫面關閉,這個使用者 PO的文章,均會消失。

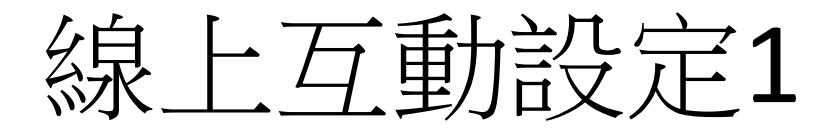

- [https://tlk.io](https://tlk.io/)
- 填入聊天室的 名字(自己取名)
- 按下Join

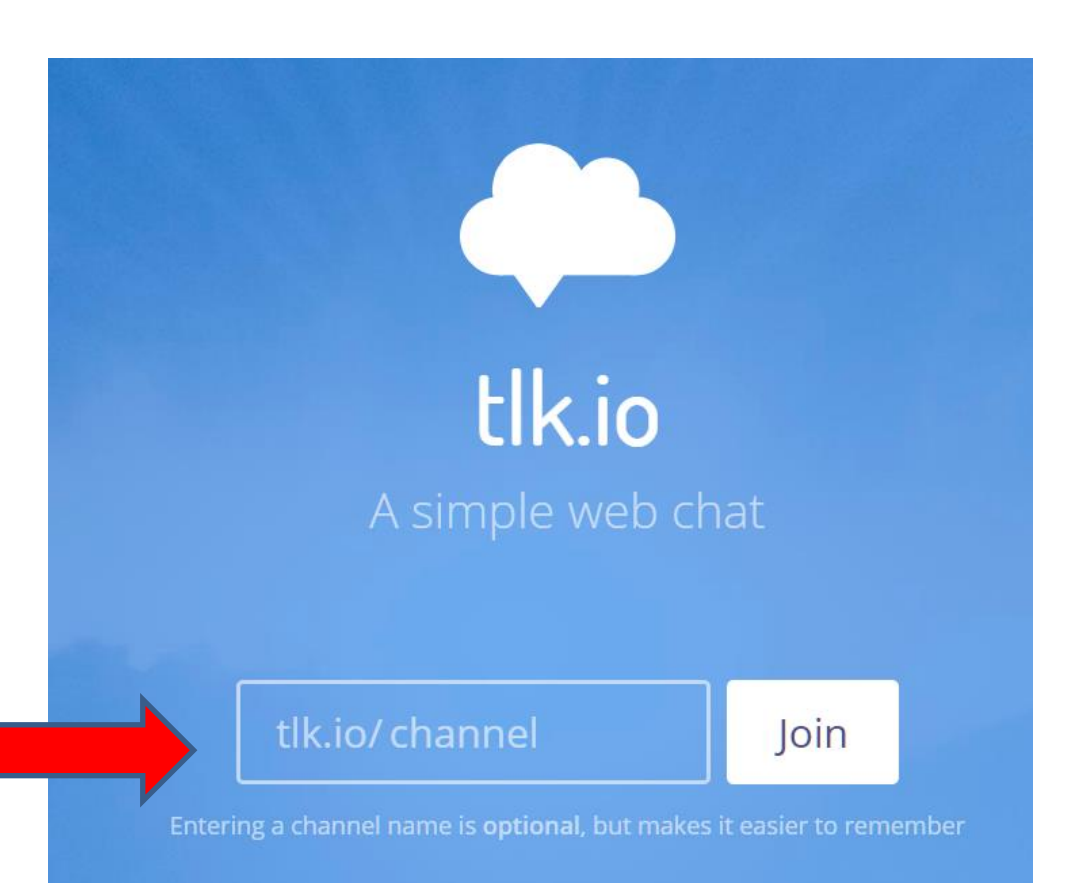

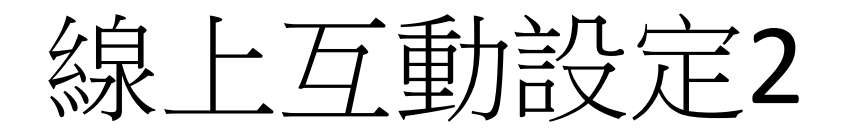

- 網址:<https://tlk.io/clomao>,可以給學生
- 請於Name,輸入您的名字或代號,按Enter
- 學生登入畫面跟您一樣,可以要求學生輸 入座號或者姓名
- **a** tlk.io/clomao

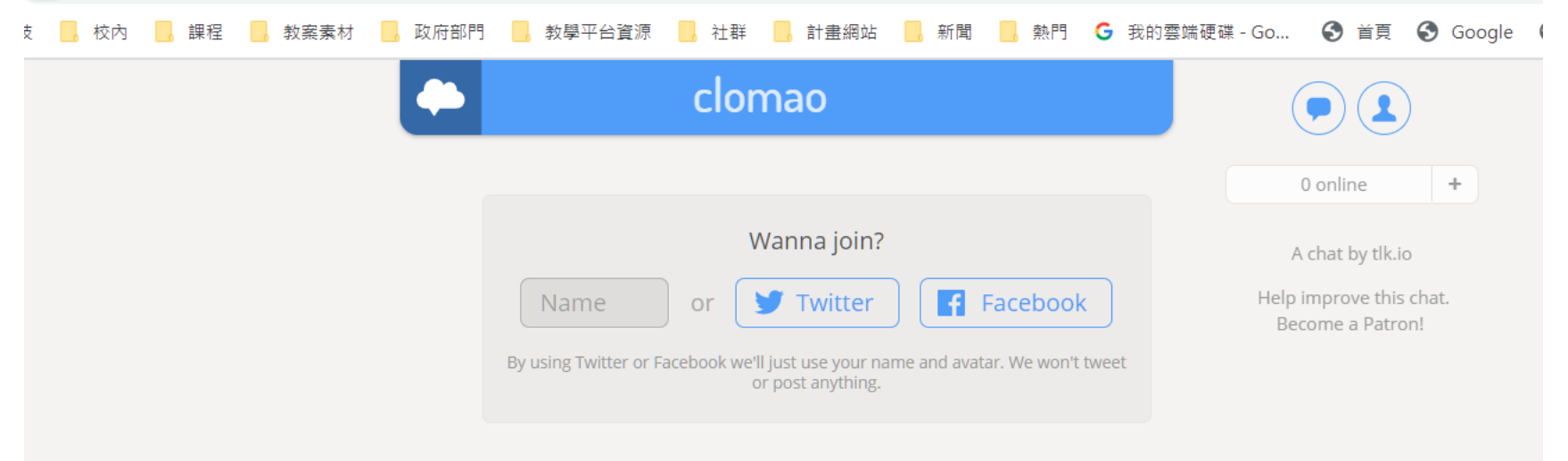

互動畫面

• 於方格姓名中輸入要互動的文字,然後按 下Enter,這時互動的資料,會出現在姓名 上方

clomao

Clmao...